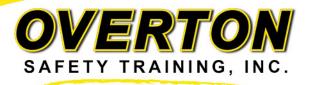

## If you need help registering for a class, please use the steps below or call our office at (866) 531-0403.

Choose a calendar to start from:

- Our main course calendar lists all open enrollment classes.
  - To view this calendar, hover over "Course Schedules" on the navigation bar and select "Full Training Course Calendar"
- There are pre-filtered calendars for: Forklift, Aerial & Scissor Lift, Crane General Industry, and Rigging on their designated webpages.
  - To view a pre-filtered calendar, hover over "Course Schedules" on the navigation bar and select the Program you are looking for.
  - Note: Some of our classes offer multiple programs, so you may see a "Forklift and Aerial Lift" class on both the Forklift and Aerial & Scissor Lift calendars. You can still opt to take only one of the courses (Forklift OR Aerial & Scissor Lift) or register for both.
- We currently do not offer online registration for our Preparatory classes and NCCCO National Certification Exams.
  - To view the National Certification class schedule, hover over "Course Schedules" on the navigation bar and select "Preparatory Courses and NCCCO National Certification Exams". Please call John at (866) 531-0403 to register for a National Certification course.

Finding a class:

- 1. Use the filters on any calendar to help narrow down the class schedule list. Filters include: Date range, keyword, near me, training category, class state, and class city.
- 2. Scroll through the list until you find a class you are interested in, then click "More Details" on the class listing.
- 3. A pop up will appear with the class date, location, and full class address. There will be a large blue button labeled "Course Details & Registration View Website"
- 4. Click the blue button to be taken to the summary page of a website specific to the event you chose. There are several pages with class information on this website.
  - a. The "Summary" page recaps what is covered in each session, the class date, class location and address, and class coordinator contact information.
  - b. The "Fees" page recaps the fees for each different session you can register for at this class.

Continued on next page...

Phone (503) 356-0403 Fax (503) 356-0401 www.overtonsafety.com PO Box 6297 Aloha, OR 97007 1 | P a g e

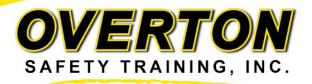

- c. The "Available Courses" page recaps the different sessions you can register for at this class and the class times for those sessions.
- 5. To register, click the yellow "Register" button at the bottom of any webpages listed above or click the large black and yellow "Register" button near the top of the Summary page. (Note: Some events only have the large black and yellow button on the Summary page)

Filling out the registration form:

- 6. After clicking the "Register" button, you will be taken to the start of the registration process.
- 7. Enter the student's name and email (email must be unique for each student).
  - a. Check "I am registering on behalf of this person" if you are not the student. Enter your contact information to receive a copy of the confirmation email.
- 8. Fill out the Registration Information section
  - a. Company Name (or "Individual" if you are not with a company)
  - b. Mailing address
  - c. Billing information (check the box if it's the same).
- 9. Select your program type (if asked)
- 10. Select your student type (ie Operator, Trainer, New, or Refresher)
- 11. Select forklift type (if asked)
- 12. Trainer students must agree to Terms & Conditions for using our trainer program.
- 13. Confirm information and either click 1) "Add Person" to add more students or 2) "Finished Adding People" to proceed.
- 14. When you are done adding students, you will be taken to the Payment page
- 15. Select payment type (enter Credit Card or PO number if prompted).
- 16. A social media popup to share this event on Facebook, LinkedIn, or Twitter will come up. We appreciate all shares and likes! (hit "close" to ignore)
- 17.Next will be a confirmation screen where you can modify the registration, add more people, cancel the registration and view the student schedule.
- 18. A confirmation email will be emailed to the student (and a copy to whoever registered on behalf of them). Please keep the email as it contains:
  - a. The student's confirmation number which is needed to edit registration
  - b. Class Information
  - c. A link to the class details webpage (where you registered from)
  - d. Payment summary

Phone (503) 356-0403 Fax (503) 356-0401 www.overtonsafety.com

PO Box 6297 Aloha, OR 97007 2 | P a g e